## How To Edit or Cancel (Delete) Office Hours

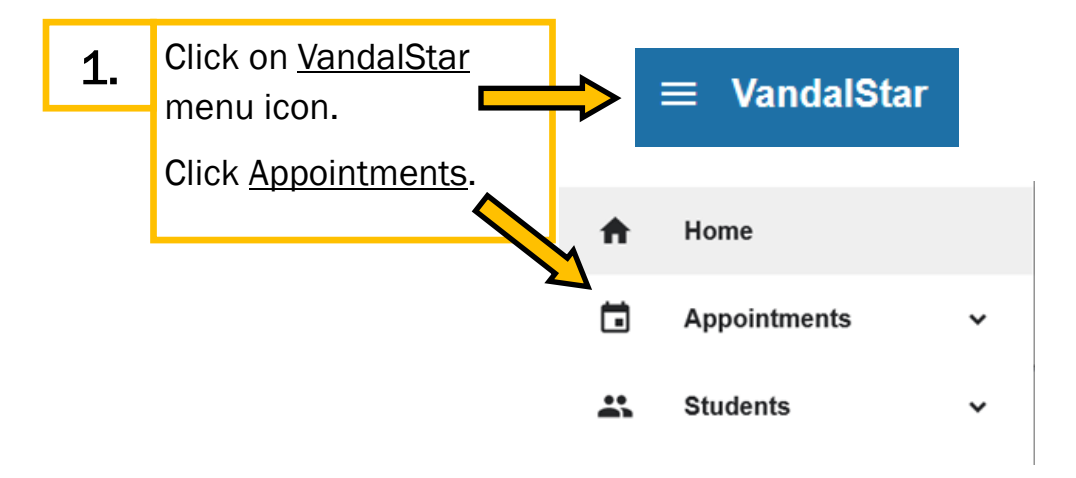

 $\equiv v$ 

 $\blacktriangleleft$ <sub>S</sub> M  $\overline{2}$  $\overline{1}$ 8  $9$ 

**Calendars Deselect Al** 

- 2. A. For this step, you can use the Day or Week tab.
	- B. Click the clock icon.
	- C. Click Edit.

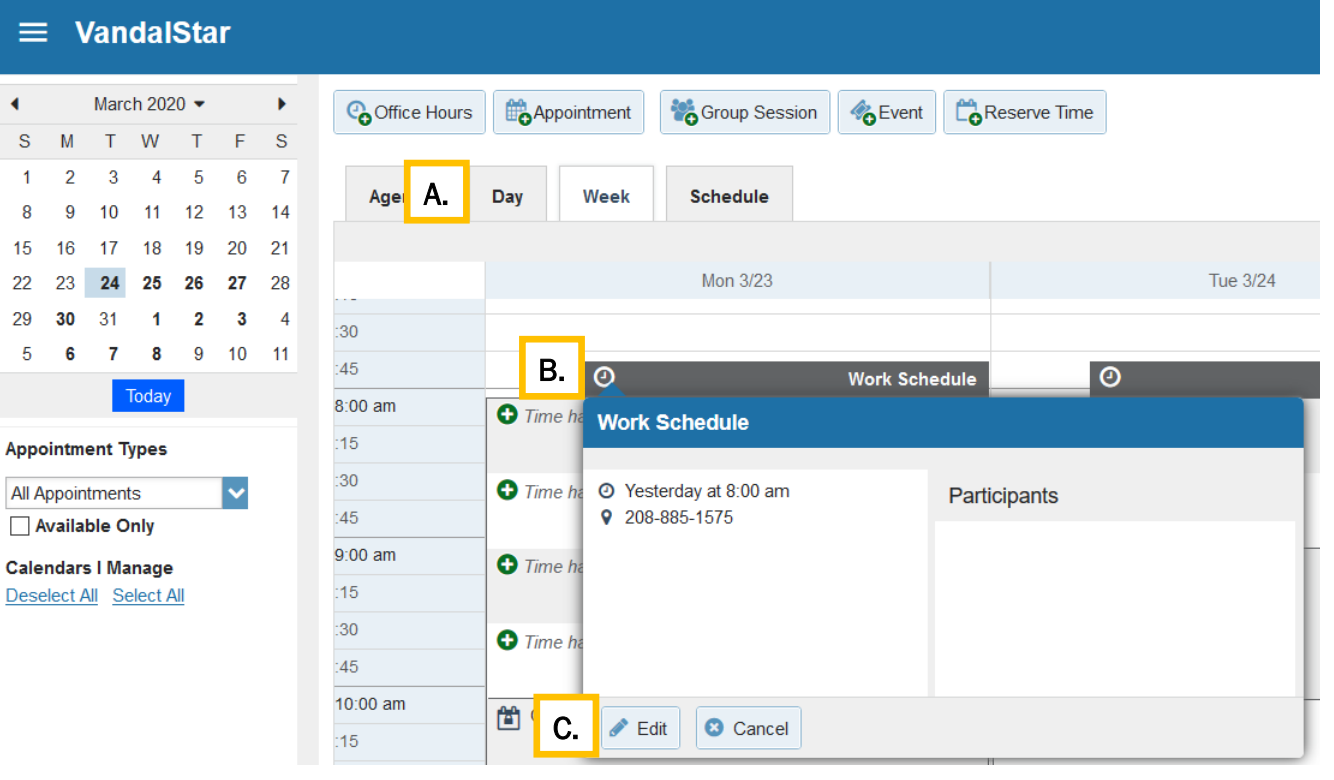

3.

Make your updates on the *Edit Office Hours page*.

Click Submit to save your changes.

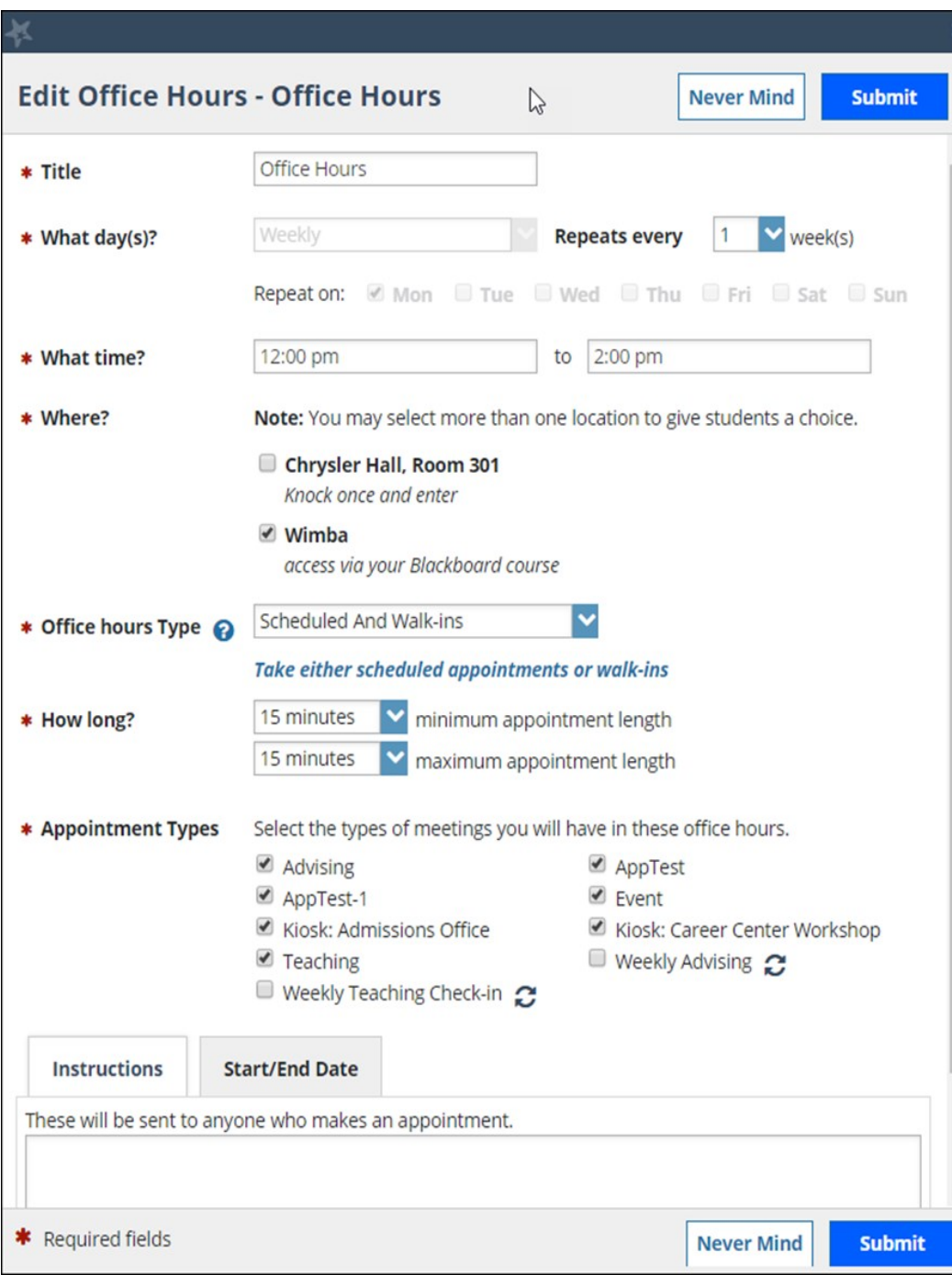

4. To DELETE, select arrow on the Cancel button.

You have two options: (Make your selection.)

- *Just This One* or
- *The Entire Series* (Office Hour Block).

## Click Submit to save your changes.

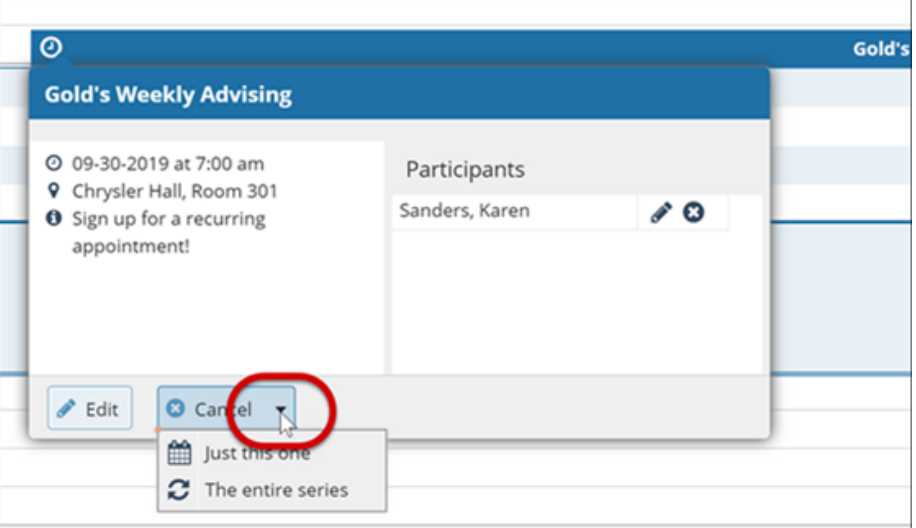